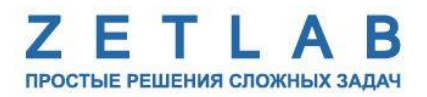

# **ЦИФРОВОЙ ДАТЧИК ПЕРЕМЕЩЕНИЯ ZET 7140-S**

--------

# **ZET 7140-S**

# **РУКОВОДСТВО ПО ЭКСПЛУАТАЦИИ**

**ЭТМС.421425.001-140S РЭ**

*ООО «ЭТМС»*

## Оглавление

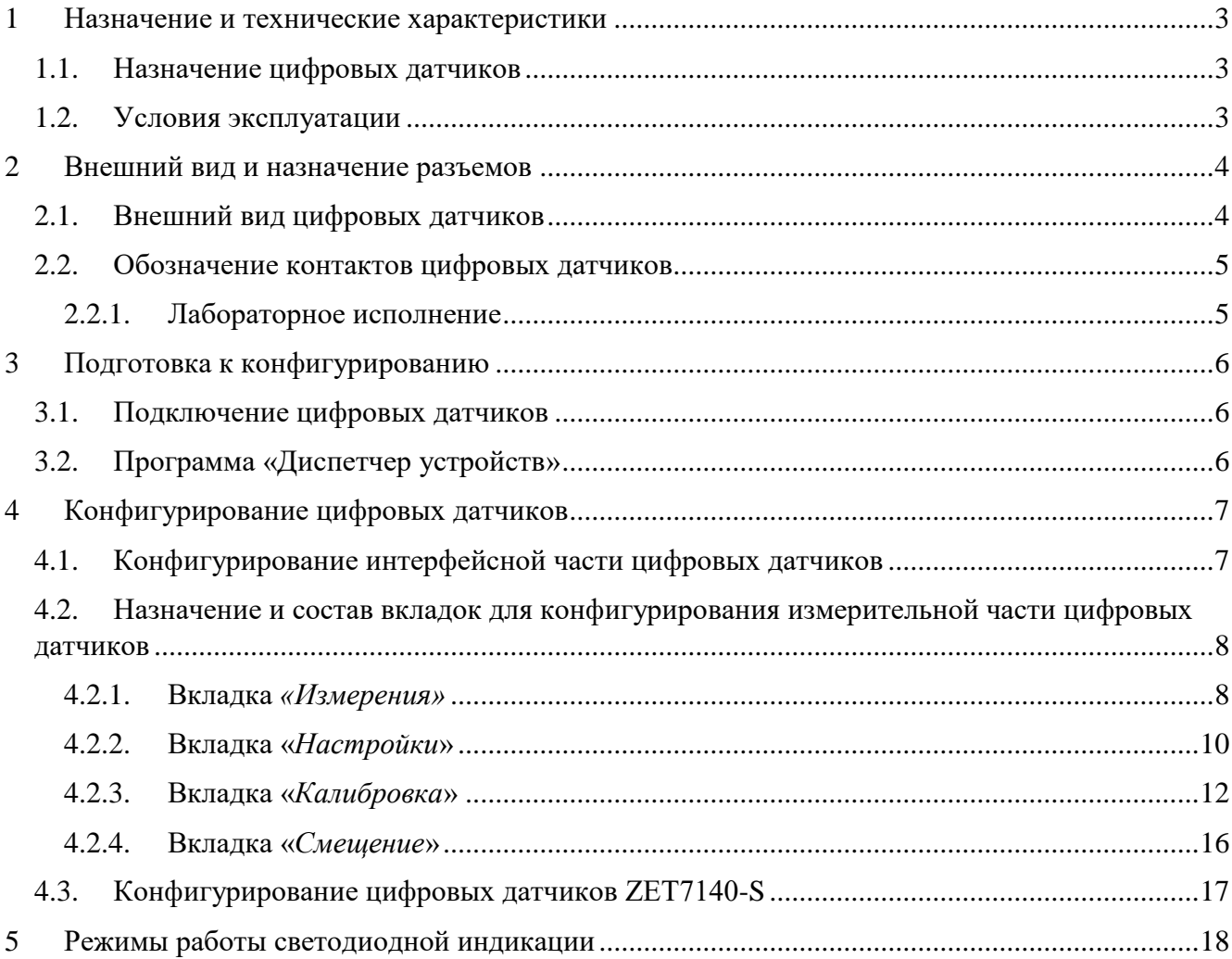

### <span id="page-2-0"></span>**1 Назначение и технические характеристики**

#### <span id="page-2-1"></span>**1.1. Назначение цифровых датчиков**

Цифровые датчики серии ZET7140-S предназначены для бесконтактного измерения вибрации, перемещения и частоты вращения электропроводящих объектов. Области применения: промышленные турбины, промышленные компрессоры, промышленные электромоторы, валы роторов. Цифровые датчики требуют наличия внешних первичных преобразователей (ПП) – вихретокового пробника. Первичный преобразователь закрепляется вблизи исследуемого объекта и подключается к цифровому датчику ZET7140-S. На выходе первичного преобразователя формируется сигнал, пропорциональный расстоянию до поверхности исследуемого объекта. Цифровой датчик оцифровывает сигнал с ПП и выдаёт значение измеряемой величины. Результаты измерений передаются по интерфейсу CAN.

#### <span id="page-2-2"></span>**1.2. Условия эксплуатации**

Цифровые датчики серии ZET7140-S в зависимости от назначения и места эксплуатации имеют два варианта исполнения:

1. Лабораторное исполнение – применяется при возможности использовать цифровые датчики в мягких условиях эксплуатации.

2. Промышленное исполнение – цифровые датчики предназначены для эксплуатации в жестких условиях, что позволяет применять их в неблагоприятных условиях окружающей среды.

Условия эксплуатации цифровых датчиков представлены в [Табл. 1.1.](#page-2-3)

<span id="page-2-3"></span>*Табл. 1.1 Условия эксплуатации ZET7140-S*

|                                     | Значение                   |                            |  |
|-------------------------------------|----------------------------|----------------------------|--|
| Параметр                            | Лабораторное<br>исполнение | Промышленное<br>исполнение |  |
| Температура окружающего воздуха, °С | 540                        | $-6080$                    |  |
| Относительная влажность воздуха, %  | Не более $901$             | Не более 98 <sup>2</sup>   |  |
| Атмосферное давление, мм. рт. ст.   | 630-800                    | 495-800                    |  |

1

<sup>&</sup>lt;sup>1</sup> при температуре воздуха 25 °С без конденсации влаги.

<sup>2</sup> при температуре воздуха 35 ºС.

### <span id="page-3-0"></span>**2 Внешний вид и назначение разъемов**

### <span id="page-3-1"></span>**2.1. Внешний вид цифровых датчиков**

На [Рис.](#page-3-2) 2.1 представлен внешний вид цифрового датчика ZET7140-S, выполненного в лабораторном исполнении. Внутри цифрового датчика, на нижней грани, расположен магнит, что позволяет, при необходимости, установить датчик на металлической поверхности в удобном для пользователя положении.

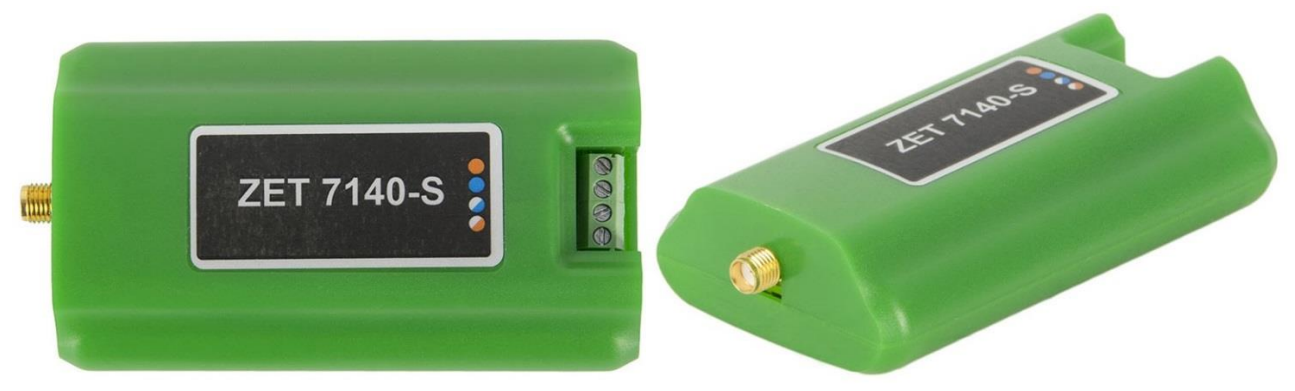

*Рис. 2.1 Внешний вид цифрового датчика ZET7140-S в лабораторном исполнении*

<span id="page-3-2"></span>На [Рис.](#page-3-3) 2.2 представлен внешний вид цифрового датчика ZET7140-S, выполненного в промышленном исполнении.

<span id="page-3-3"></span>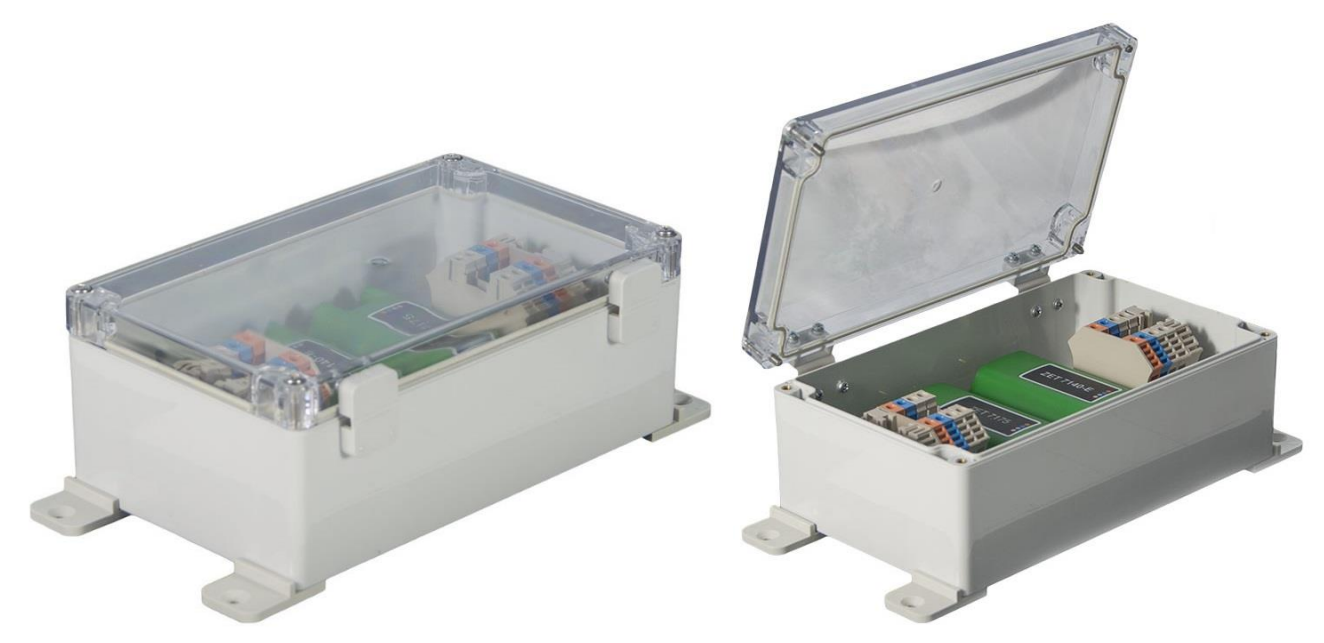

*Рис. 2.2 Внешний вид цифрового датчика ZET7140-S в промышленном исполнении*

На [Рис.](#page-3-3) 2.2 представлен внешний вид цифрового датчика ZET7140-S с подключенным вихретоковым пробником.

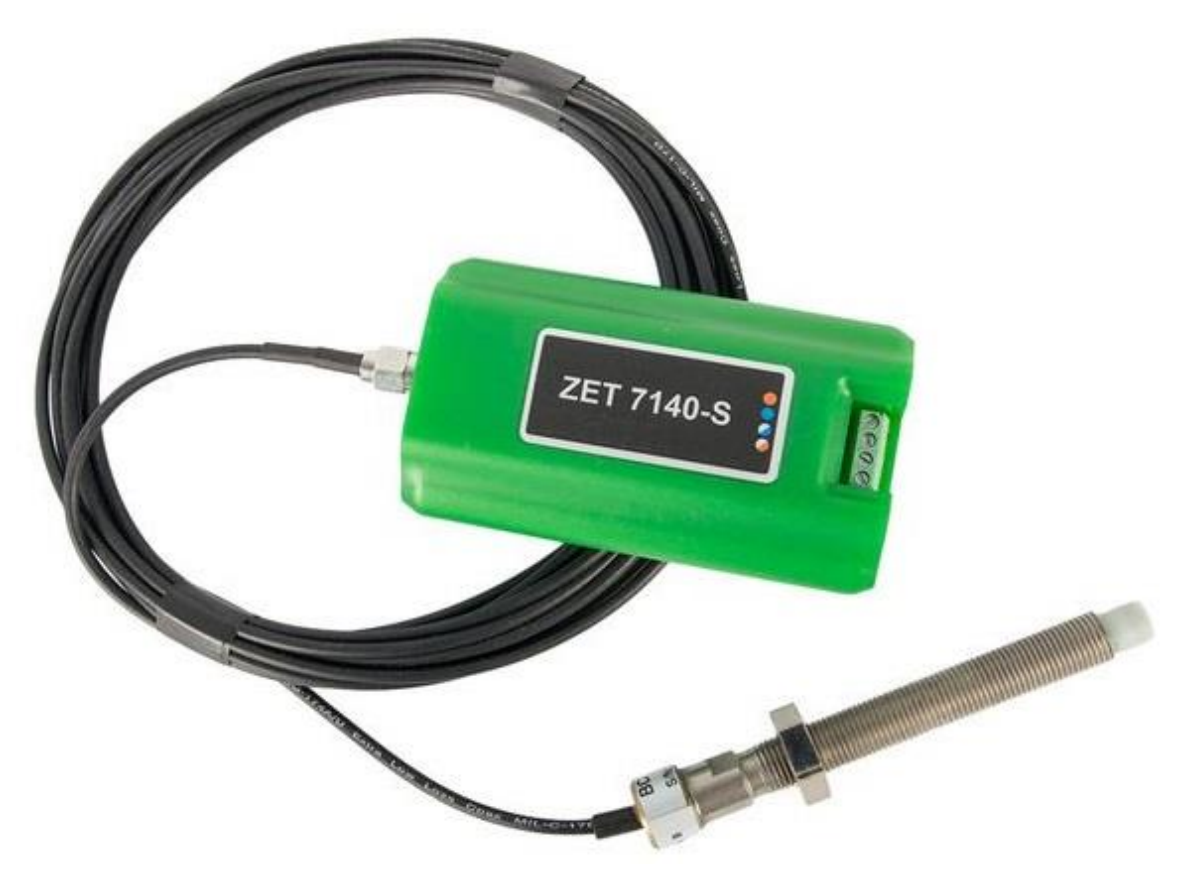

*Рис. 2.3 ZET7140-S в комплекте с вихретоковым пробником*

#### <span id="page-4-0"></span>**2.2. Обозначение контактов цифровых датчиков**

#### <span id="page-4-1"></span>2.2.1.Лабораторное исполнение

Цифровые датчики серии ZET7140-S, выполненные в лабораторном исполнении, имеют группу из 4-х клемм, предназначенных для подключения цифровых датчиков к измерительной сети, и разъем SMA, предназначенный для подключения первичного преобразователя.

На [Рис.](#page-4-2) 2.4 отображено обозначение контактов цифрового датчика ZET7140-S выполненного в лабораторном исполнении.

<span id="page-4-2"></span>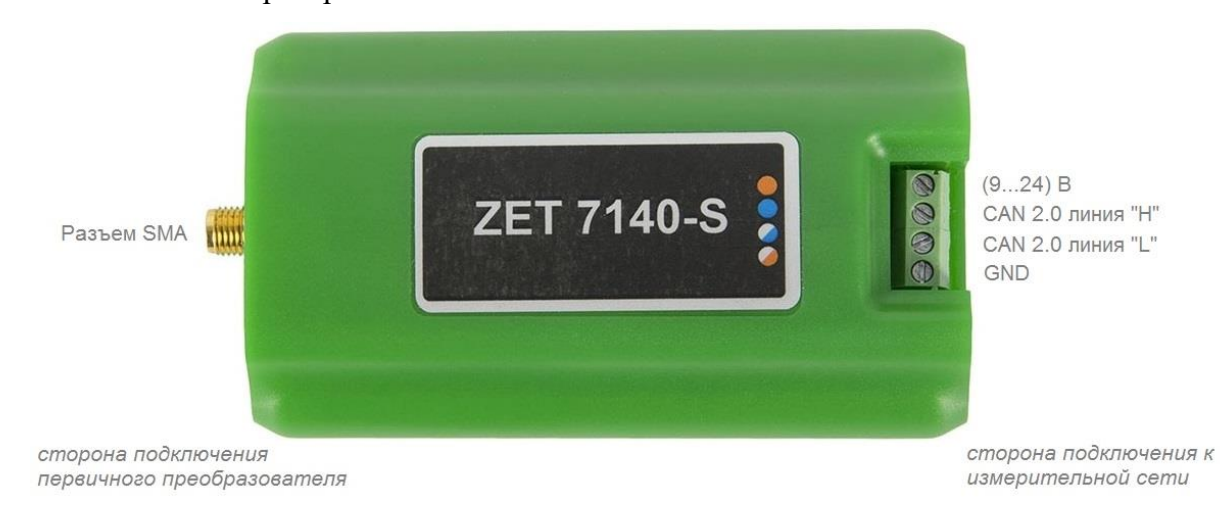

*Рис. 2.4 Обозначение контактов ZET7140-S в лабораторном исполнении*

### <span id="page-5-0"></span>**3 Подготовка к конфигурированию**

### <span id="page-5-1"></span>**3.1. Подключение цифровых датчиков**

Перед началом работы с цифровыми датчиками их следует подключить к компьютеру с использованием преобразователей интерфейсов см. [Табл. 3.1.](#page-5-3)

**Примечание**: *необходимо чтобы преобразователи интерфейсов были сконфигурированы в режимы, обеспечивающие работу с цифровыми датчиками (см. «Руководство по конфигурированию ZET7070», «Руководство по конфигурированию ZET7076», «Руководство по конфигурированию ZET7174», «Руководство по конфигурированию ZET7176»).*

<span id="page-5-3"></span>*Табл. 3.1 Подключение к преобразователям интерфейса*

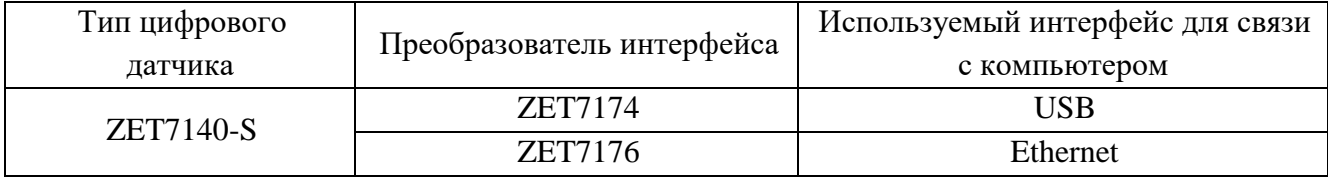

На компьютере, при помощи которого будет производиться конфигурирование цифровых датчиков, должна быть установлена операционная система Windows, а также установлено и запущено программное обеспечение ZETLAB.

#### <span id="page-5-2"></span>**3.2. Программа «Диспетчер устройств»**

Конфигурирование цифровых датчиков производится в программе «Диспетчер устройств», которая располагается в меню «Сервисные» на панели ZETLAB [\(Рис.](#page-5-4) 3.1).

<span id="page-5-4"></span>
$$
Pucc, 3.1\,\Pi aHeZHb\,\overline{EFLAB}
$$

В левой части окна располагается дерево иерархии устройств, подключенных к ПК. Верхний уровень иерархии составляют преобразователи интерфейса и устройства, подключаемые непосредственно к ПК. Во втором уровне иерархии отображаются цифровые датчики, подключенные к выбранному преобразователю интерфейса.

Если выбран режим подробного отображения, то в правой части окна отображаются основные параметры измерительных каналов в виде таблицы.

Выбор цифрового датчика, подлежащего конфигурированию, осуществляется двойным кликом левой кнопкой мыши по его наименованию. (Для более подробного ознакомления см. «Программное обеспечение ZETLAB. Руководство пользователя».

### <span id="page-6-0"></span>**4 Конфигурирование цифровых датчиков**

*Внимание! Производитель оставляет за собой право на изменение версии программного обеспечения цифрового датчика. Порядок обновления цифрового датчика до текущей версии программного обеспечения описан в документе «РО\_Сервисная работа с ZET7ххх.pdf», расположенном по директории [https://file.zetlab.com/Document/.](https://file.zetlab.com/Document/)*

### <span id="page-6-1"></span>**4.1. Конфигурирование интерфейсной части цифровых датчиков**

Конфигурирование интерфейсной части проводится в соответствии с методикой, приведенной в документе «Конфигурирование интерфейсной части цифровых датчиков серии ZET7ххх».

Следует обратить особое внимание, что во вкладках «Информация» в поле «Адрес (node) от 2 до 63», каждого цифрового датчика, должен устанавливаться уникальный адрес устройства в измерительной цепи. Обязательным условием исправной работы измерительной цепи является наличие разных адресов у всех устройств, входящих в состав данной цепи. Адреса устройств следует устанавливать в диапазоне от 3 до 63.

### <span id="page-7-0"></span>**4.2. Назначение и состав вкладок для конфигурирования измерительной части цифровых**

### **датчиков**

Цифровой датчик состоит из двух каналов (по умолчанию они имеют названия: «Окно сигнала» и «Вихретоковый датчик»). Канал «Окно сигнала» всегда имеет адрес устройства (node) на единицу меньше, чем у канала «Вихретоковый датчик». Изменения параметров цифрового датчика необходимо вносить во вкладках канала «Окно сигнала». При изменении параметров канала «Окно сигналов», система автоматически вносит соответствующие изменения по каналу «Вихретоковый датчик».

<span id="page-7-1"></span>4.2.1.Вкладка *«Измерения»*

Вкладка «Измерения» содержит информацию о параметрах, приведенных в [Табл. 4.1.](#page-7-2)

| Параметр         | Возможность                       | Допустимые<br>значения               | Описание                            |
|------------------|-----------------------------------|--------------------------------------|-------------------------------------|
|                  | изменения                         |                                      |                                     |
| Текущее          |                                   |                                      | Отображает измеренное значение по   |
| измеренное       |                                   | В пределах<br>диапазона<br>измерений | каналу «Вихретоковый датчик»,       |
| значение датчика |                                   |                                      | зафиксированное на момент открытия  |
| (в ед. изм.)     |                                   |                                      | вкладки.                            |
| Частота          |                                   |                                      | Соответствует текущей частоте       |
| обновления       |                                   |                                      | обновления данных по каналу «Окно   |
| данных, Гц       |                                   |                                      | сигнала».                           |
| Единица          |                                   |                                      | Соответствует текущей единице       |
| измерения        |                                   | code                                 | измерений по каналу «Окно сигнала». |
|                  |                                   | Любая                                |                                     |
|                  |                                   | последователь                        |                                     |
| Наименование     | Да                                | ность                                | Назначается произвольно.            |
| датчика          |                                   | символов                             |                                     |
|                  |                                   | (не более 32)                        |                                     |
| Минимальное      |                                   |                                      | Отображается минимально возможное   |
| значение         |                                   |                                      | значение, которое может быть        |
| (в ед. изм.)     |                                   |                                      | измерено по каналу «Окно сигнала».  |
|                  |                                   |                                      | Отображается максимально            |
| Максимальное     |                                   |                                      | возможное значение, которое может   |
| значение         |                                   |                                      | быть измерено по каналу «Окно       |
| (в ед. изм.)     |                                   | сигнала».                            |                                     |
|                  |                                   |                                      | Отображается опорное значение,      |
| Опорное значение |                                   |                                      | необходимое для пересчета           |
| для расчета в дБ |                                   |                                      | измеренного значения в дБ.          |
|                  | Чувствительность,<br>(В/ед. изм.) |                                      | Отображается значение               |
|                  |                                   |                                      | чувствительности (для 7140-S        |
|                  |                                   |                                      | параметр не актуален).              |
| Порог            |                                   |                                      |                                     |
| чувствительности |                                   |                                      | Параметр указывает на точность      |
| (в ед. изм.)     |                                   |                                      | измерений.                          |
|                  |                                   |                                      |                                     |

<span id="page-7-2"></span>*Табл. 4.1 Параметры вкладки «Измерения»*

## На [Рис. 4.1](#page-8-0) приведен пример вкладки «*Измерения*».

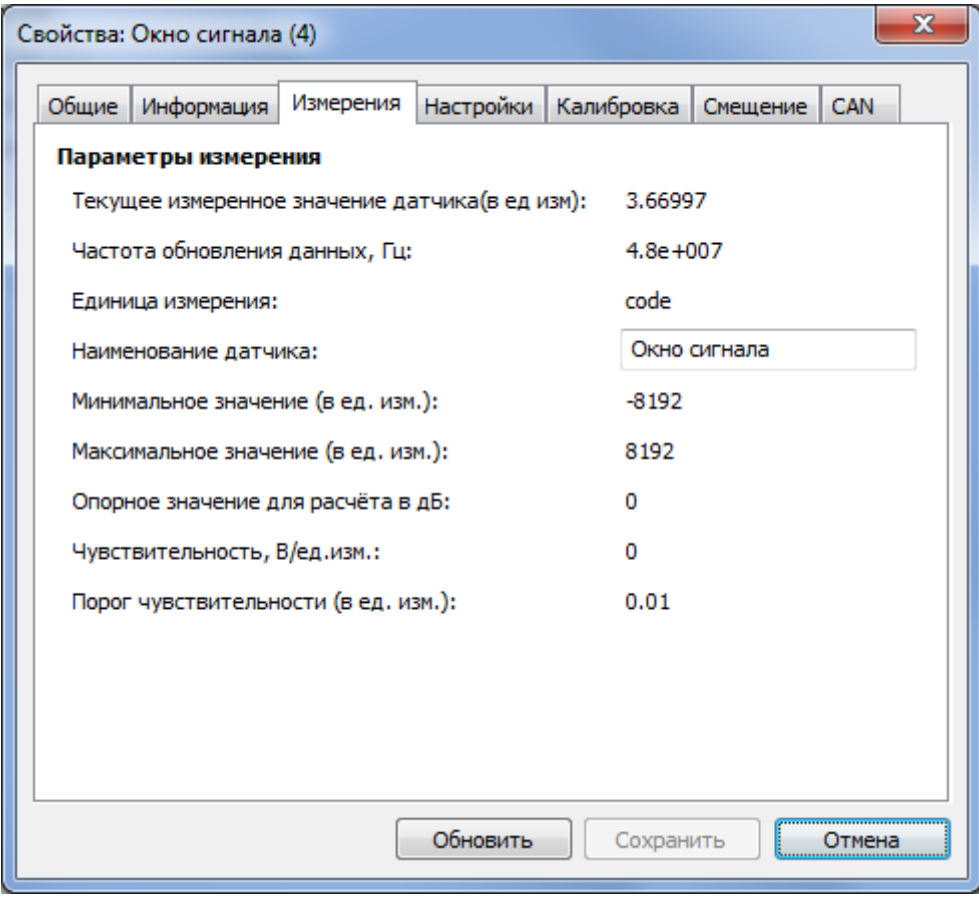

<span id="page-8-0"></span>*Рис. 4.1Вкладка «Измерения»*

### <span id="page-9-0"></span>4.2.2.Вкладка «*Настройки*»

Вкладка «Настройки» содержит информацию о параметрах, приведенных в [Табл. 4.2.](#page-9-1)

| Параметр                          | Возможность<br>изменения | Допустимые<br>значения           | Описание                                                                                                    |
|-----------------------------------|--------------------------|----------------------------------|----------------------------------------------------------------------------------------------------|
| Частота<br>выходных<br>данных, Гц | Да                       | 1, 10, 50, 100,<br>500, 1000     | Частота, с которой датчик<br>регистрирует данные.                                                                                                    |
| Показывать окно                   | Да                       | Her<br>Да                        | Функция, позволяет отобразить в<br>программе «Цифровой осциллограф»<br>сигнал канала «Окно сигнала» в виде<br>затухающих колебаний. Данный<br>сигнал является откликом<br>вихретокового пробника.                                                                                                    |
| Метод расчета                     | Дa                       | Отн. единицы<br>Калибр. кривая   | Параметр «Относительные единицы»<br>задается для проведении калибровки.<br>При включенном параметре «Отн.<br>единицы» цифровой датчик выдает<br>значения в относительных единицах.<br>Параметр «Калибровочная кривая»<br>задается, когда проведена калибровка<br>цифрового датчика по точкам для<br>требуемого диапазона измерений. При<br>включенном параметре<br>«Калибровочная кривая» цифровой<br>датчик выдает значения в абсолютных<br>единицах (мм). |
| Длительность<br>импульса 010      | Дa                       | $0 - 10$                         | Параметр устанавливается в<br>зависимости от амплитуды колебаний<br>отклика вихретокового пробника.<br>Значение следует установить в «0».                                                                                                    |
| Константа<br>сглаживания<br>(EMA) | Да                       | 0.0011                           | Коэффициент α для ЕМА фильтра,<br>определяемого формулой:<br>$DMA_t = \alpha^* EMA_t + (1-\alpha)^* DMA_{t-1}$<br>Чем меньше значение α, тем больше<br>сглаживание, но тем медленнее<br>реакция на изменение.                                                                                                    |
| Алгоритм                          | Да                       | Интегральный<br>По затуханию     | Алгоритм расчета значения<br>расстояния. Следует выбрать тип<br>алгоритма «Интегральный».                                                                                                    |
| Тип пробника                      | Да                       | BC701-05<br>BC701-07<br>BC701-17 | Тип пробника, подключенного к<br>цифровому датчику ZET 7140-S.<br>Обязательно следует выбрать<br>соответствующий тип пробника, так<br>как параметр влияет на измерения.                                                                                                    |

<span id="page-9-1"></span>*Табл. 4.2 Параметры вкладки «Настройки»*

### На [Рис. 4.2](#page-10-0) приведен пример вкладки «Настройки».

![](_page_10_Picture_19.jpeg)

<span id="page-10-0"></span>*Рис. 4.2 Вкладка «Настройки»*

### <span id="page-11-0"></span>4.2.3.Вкладка «*Калибровка*»

*Внимание: калибровка цифрового датчика ZET7140-S осуществляется с конкретным пробником и на конкретной рабочей поверхности. После перевода цифрового датчика в режим работы «Калибровочная кривая» корректная работа гарантируется только при работе с пробником и рабочей поверхностью на которых проводилась калибровка. При необходимости работы с другим пробником или на другой рабочей поверхности следует заново откалибровать цифровой датчик ZET7140-S.*

Для проведения калибровки нужно выполнить следующие действия:

- 2.2.3.1. В окне «Свойства» канала «Окно сигнала» выбрать вкладку «Настройки» [\(Рис. 4.2\)](#page-10-0), где в выпадающей вкладке «Метод расчёта» выбрать «Отн. единицы», применить, нажав кнопку «Сохранить».
- 2.2.3.2. В окне «Свойства» канала «Окно сигнала» выбрать вкладку «Смещение» [\(Рис. 4.8\)](#page-15-1), перевести параметр «Состояние смещения» в положение «откл» и применить, нажав кнопку «Сохранить».
- 2.2.3.3. Снова открыть окно «Свойства» канала «Окно сигнала» и теперь выбрать вкладку «Калибровка» [\(Рис. 4.3\)](#page-11-1).

![](_page_11_Picture_87.jpeg)

<span id="page-11-1"></span>*Рис. 4.3 Вкладка «Калибровка»*

2.2.3.4. Запустить программу «Вольтметр постоянного тока», выбрать канал «Вихреток. датчик», усреднение «Медленно 1 с» [\(Рис.](#page-12-0) 4.4).

![](_page_12_Picture_1.jpeg)

*Рис. 4.4 Программа «Вольтметр постоянного тока»*

<span id="page-12-0"></span>2.2.3.5. Заполнить «Калибровочную таблицу» [\(Рис. 4.3\)](#page-11-1), используя нужное количество точек. 2.2.3.6. Для получения калибровочных данных нужно выполнить следующие действия:

 Строка «Точка 1»: плотно прислонить шток пробника к рабочей поверхности [\(Рис.](#page-12-1) 4.5), в колонку «Эталонное значение» занести значение «0» (что означает нулевое расстояние до рабочей поверхности), в колонку «Измеренное значение» занести показание вольтметра.

![](_page_12_Picture_5.jpeg)

*Рис. 4.5 Пробник прижат к рабочей поверхности, зазор равен нулю*

<span id="page-12-1"></span> Строка «Точка 2»: между штоком и поверхностью положить эталон [\(Рис.](#page-13-0) 4.6), плотно прижать, в колонку «Эталонное значение» занести расстояние (толщина эталона, в миллиметрах), в колонку «Измеренное значение» - показание вольтметра.

![](_page_13_Picture_0.jpeg)

*Рис. 4.6 Между пробником и рабочей поверхностью один эталон расстояния (вторая точка калибровки)*

<span id="page-13-0"></span> Строка «Точка 3»: между штоком и поверхностью положить второй эталон [\(Рис.](#page-13-1) 4.7), плотно прижать, в колонку «Эталонное значение» занести суммарное расстояние (толщина эталона×2, в миллиметрах), в колонку «Измеренное значение» - показание вольтметра.

![](_page_13_Picture_3.jpeg)

*Рис. 4.7 Между пробником и рабочей поверхностью два эталона расстояния (третья точка калибровки)*

<span id="page-13-1"></span> Аналогично калибруются остальные точки (в «Точке 10» между поверхностью и штоком будет 9 эталонов).

 $\triangleright$  Минимальное количество точек калибровки – 2 точки. Также, следует обратить внимание, что в случае, когда остаются не заполненными строки с измеренными и эталонными значениями,

следует заполнить свободные строки калибровочной таблицы значениями из нижней строки калибровочной таблицы, заполненной точками с измеренным и эталонным значениями.

 Визуально проконтролировать «Калибровочную кривую». Под таблицей на [Рис. 4.3](#page-11-1) отображается «Калибровочная кривая», она не должна иметь сильных «искривлений», таких как, например, провал в «0» или выброс в «максимум». Правильной является форма близкая к «прямой» или «экспоненциальной». Если на «калибровочной кривой» присутствуют существенные выбросы или провалы, то возможно в данных точках калибровочные измерения проведены не корректно, и их значения следует провести заново.

- 2.2.3.7. По завершению заполнения «Калибровочной таблицы» сохранить данные, нажав кнопку «Сохранить».
- 2.2.3.8. Снова открыть окно «Свойства» канала «Окно сигнала». В выпадающей вкладке «Метод расчёта» выбрать «Калибровочная кривая», применить, нажав кнопку «Сохранить».

### <span id="page-15-0"></span>4.2.4.Вкладка «*Смещение*»

Вкладка «Смещение» содержит информацию о параметрах, приведенных в [Табл. 4.3.](#page-15-2)

| Возможность<br>Параметр<br>изменения | Допустимые | Описание    |                                                                                                    |
|--------------------------------------|------------|-------------|----------------------------------------------------------------------------------------------------|
|                                      |            | значения    |                                                                                                    |
| Состояние<br>Смещения                | Дa         | ОТКЛ<br>ВКЛ | При включении смещения, текущие<br>показания цифрового датчика<br>принимаются за заданные в параметре<br>«Смещение в ед. изм.». При выключении<br>смещения, показания передаются без<br>изменений. |
| Смещение в<br>ед. изм.               | Дa         |             | Значение, в которое устанавливаются<br>показания модуля при включении<br>смещения.                                                                                                    |

<span id="page-15-2"></span>*Табл. 4.3 Параметры вкладки «Смещение»*

![](_page_15_Picture_135.jpeg)

![](_page_15_Picture_136.jpeg)

### *Рис. 4.8 Вкладка «Смещение»*

<span id="page-15-1"></span>*Пример №1:* Цифровой датчик устанавливается на контролируемый элемент конструкции, который находится в положении, относительно которого необходимо контролировать изменение расстояния. В поле «Состояние смещения» выберите «откл» и сохраните настройки. Дождитесь стабилизации показаний цифрового датчика, затем в поле «Смещение в ед. изм.» внесите значение «0», а в поле «Состояние смещения» выберите «вкл» и вновь сохраните настройки. Цифровой датчик начнет регистрировать изменение расстояния элемента конструкции относительно установленного нулевого значения.

### <span id="page-16-0"></span>**4.3. Конфигурирование цифровых датчиков ZET7140-S**

Для конфигурирования цифровых датчиков ZET7140-S достаточно установить соответствующие параметры в окне «Свойства» канала «Окно сигнала». В зависимости от задачи необходимо настроить параметр «Константа сглаживания (EMA)», выбрать алгоритм расчета «Интегральный» и соответствующий тип пробника на вкладке «Настройки», при необходимости провести калибровку цифрового датчика в соответствии с пунктом [4.2.3](#page-11-0) данного руководства и выполнить действия для учета смещения.

### <span id="page-17-0"></span>**5 Режимы работы светодиодной индикации**

В [Табл. 5.1](#page-17-1) представлена информацию о режимах работы светодиодной индикации, расположенной на верхней панели корпуса цифрового датчика. В зависимости от совместных режимов работы синего и зеленого светодиодов существует возможность контролировать состояние устройства и диагностировать неисправности.

![](_page_17_Picture_162.jpeg)

<span id="page-17-1"></span>*Табл. 5.1 Состояние светодиодной индикации*